## **VII – Korisnički interfejs**

### **S A D R Ž A J**

**7.1 Kreiranje korisn.interfejsa putem pogleda**

**7.2 Iterakcija korisnika sa pogledima**

**7.3 ProgressBar kontrola**

**7.4 TimePicker pogled**

**7.5 DatePicker pogled**

**7.6 ListView pogled**

**7.7 SpinnerView pogled**

**7.8 ListFragment klasa**

## **7.1 – Korisnički interfejs putem pogleda**

- **TextView** pogled se koristi za prikazivanje teksta korisnicima aplikacije i na drugim platformama on se najčešće naziva **labela**.
- 
- To je osnovni pogled koji se skoro uvek koristi u Android aplikaciji. Prilikom kreiranja svakog novog Android projekta kreira se **main.xml**
- datoteka koja obavezno sadrži **<TextView>** element.
- Ako je neophodno da se omogući korisnicima aplikacije da menjaju tekst, biće korišćena **EditText** klasa, izvedena iz TextView klase.

<RelativeLayout xmlns:android="http://schemas.android.com/apk/res/android" xmlns:tools="http://schemas.android.com/tools" android: layout width="match parent" android: layout height="match parent" android: paddingBottom="@dimen/activity vertical margin" android: paddingLeft="@dimen/activity horizontal margin" android:paddingRight="@dimen/activity horizontal margin" android: paddingTop="@dimen/activity vertical margin" tools: context="com.metropolitan.hello.MainActivity" >

#### <TextView

android: layout width="wrap content" android: layout height="wrap content" android:text="@string/hello world" />

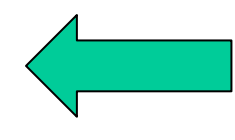

#### </RelativeLayout>

## **7.1 – Osnovni pogledi**

- Osnovni pogledi se najčešće kreiraju **main.xml** datotekom.
- Pored *TextView*, veoma često se koriste i sledeći osnovni pogledi:
	- **1.EditText** omogućava ažuriranje teksta;
	- **2.Button** predstavlja dugme koje je moguće pritisnuti;
	- **3.ImageButton** dugme sa slikom;
	- **4. CheckBox** specijalni tip tastera sa dva stanja: selektovan (čekiran) i neselektovan (nečekiran);
	- **5.ToggleButton** dugme sa svetlosnim indikatorom za prikazivanje stanja selektovan/neselektovan;
	- **6. RadioButton** ima dva stanja selektovan i neselektovan;
	- **7. RadioGroup** Grupa radio dugmadi u kojoj samo jedan, u datom trenutku, može biti selektovan.

## **7.1 – Osnovni pogledi**

<?xml version="1.0" encoding="utf-8"?> <LinearLayout xmlns:android="http://schemas.android.com/apk/res/android" android: layout width="fill parent" android: layout height="fill parent" android:orientation="vertical" >

<Button android:id="@+id/btnSave" android: layout width="fill parent" android: layout height="wrap content" android:text="@string/save" android:onClick="btnSaved clicked"/>

<Button android:id="@+id/btnOpen" android: layout width="wrap content" android: layout height="wrap content" android: text="Open" />

<ImageButton android:id="@+id/btnImq1" android: layout width="fill parent" android: layout height="wrap content" android:src="@drawable/ic\_launcher" />

<EditText android:id="@+id/txtName" android: layout width="fill parent" android: layout height="wrap content" />

<CheckBox android:id="@+id/chkAutosave" android: layout width="fill parent" android: layout height="wrap content" android:text="Autosave" />

<CheckBox android:id="@+id/star" style="?android:attr/starStyle" android: layout width="wrap content" android: layout height="wrap content" />

<RadioGroup android:id="@+id/rdbGp1" android: layout width="fill parent" android: layout height="wrap content" android:orientation="horizontal" > <RadioButton android:id="@+id/rdb1" android: layout width="wrap content" android: layout height="wrap content" android: text="Option  $1"$  /> <RadioButton android:id="@+id/rdb2" android: layout width="wrap content" android: layout height="wrap content" android: text="Option  $2"$  /> </RadioGroup>

<ToggleButton android:id="@+id/toggle1" android: layout width="wrap content" android: layout height="wrap content" />

</LinearLayout>

Akcije koje su rezultat interakcije korisnika sa osnovnim pogledima definisane su **JAVA klasom** aktivnosti.

Da bi prikazali upotrebu osnovnih pogleda, potrebno je modifikovati klasu aktivnosti tako da kreirane kontrole imaju konkretne zadatke.

```
package com.metropolitan.BasicViews1;
import android.app.Activity;
public class BasicViews1Activity extends Activity {
   public void btnSaved clicked (View view) {
       DisplayToast ("Kliknuli ste na duqme Save");
   /** Poziva se kada se kreira aktivnost. */
   @Override
   public void onCreate (Bundle savedInstanceState) {
        super.onCreate(savedInstanceState);
       setContentView(R.layout.main);
       //---Button view---
       Button btnOpen = (Button) findViewById(R.id.btnOpen);
       btnOpen.setOnClickListener(new View.OnClickListener() {
            public void onClick (View v) {
                DisplayToast ("Kliknuli ste na dugme Open");
       \}:
       //---CheckBox---CheckBox checkBox = (CheckBox) findViewById(R.id.chkAutosave);checkBox.setOnClickListener(new View.OnClickListener()
            public void onClick (View v) {
                if (((\text{CheckBox}) \, v) \, . is \, \text{Checked}())DisplayToast ("CheckBox je čekiran");
                else
                    DisplayToast ("CheckBox nije čekiran");
        \{\}:
```

```
//---RadioButton---
    RadioGroup radioGroup = (RadioGroup) findViewBvld(R.id, rdbGp1);radioGroup.setOnCheckedChangeListener(new OnCheckedChangeListener()
        public void onCheckedChanged (RadioGroup group, int checkedId) {
            RadioButton rb1 = (RadioButton) findViewById(R.id.rdb1);if (rb1.isChecked()) {
                DisplayToast ("Option 1 je čekiran!");
            \} else {
                DisplayToast ("Option 2 je čekiran!");
    \mathcal{H}//---ToggleButton---
    ToggleButton toggleButton =
            (ToggleButton) findViewById(R.id.toggle1);
    toggleButton.setOnClickListener(new View.OnClickListener()
        public void onClick (View v) {
            if ((ToqgleButton)v).isChecked())DisplayToast ("Toggle button je uključen");
            else
                DisplayToast ("Toggle button je isključen");
    \}:
private void DisplayToast (String msg)
    Toast.makeText(getBaseContext(), msg,
            Toast. LENGTH SHORT) . show ();
```
- Klikom na različite poglede moguće je primetiti kako se menjaju izgled i funkcija kontrole.
- Koristeći vertikalni **LinearLayout** raspored, pogledi su postavljeni jedan iznad drugog:
- Prvo dugme je definisano tako da je njegov element *layout\_width* postavljen na *fill\_parent*, a to znači da zauzima celu širinu ekrana; (**Save**)
- Drugo dugme ima vrednost *wrap\_content* za naznačeni atribut, a to znači da je njegova širina definisana prostorom za prikazivanje sadržaja;
- *ImageButton* pomoću **src** atributa postavlja sliku;
- **EditText** pokazuje tekst polje za unos teksta;
- *CheckBox* definiše polje koje je moguće selektovati ili deselektovati. Upotrebom atributa *style (*videti **main.xml**) moguće je promeniti izgled polja (u zvezdicu u ovom primeru);
- **Radio grupa** sadrži dva dugmeta koji se međusobno isključuju;
- *ToggleButton* prikazuje taster koji ima dva stanja on/off.

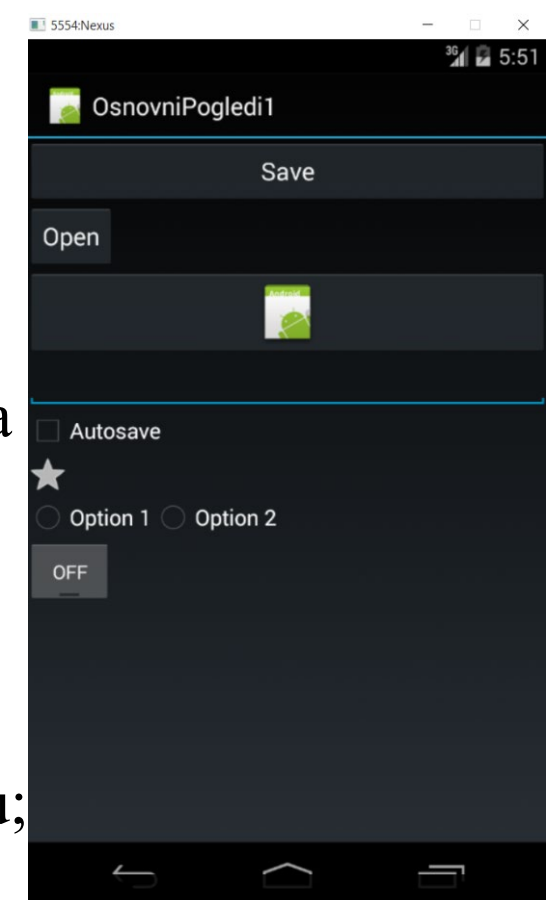

- Svaki pogled ima vlastiti identifikator definisan *id* atributom, koji je moguće koristiti pomoću metoda *View.findViewById()* i *Activity.findViewById().*
- Za svaki pogled, kreiran tokom *onCreate()* događaja, upravljanje je moguće ukoliko je pogled programski lociran.
- Navedeno je omogućeno prosleđivanjem *id* atributa metodi *findViewById()* koja pripada osnovnoj klasi *Activity*.
- Za dugme korišćeno u primeru, lociranje je rešeno na sledeći način:

**Button btnOpen = (Button) findViewById(R.id.***btnOpen);*

- Metodom *setOnClickListener()* omogućeno je dobijanje povratne informacije koja će biti prezentovana prilikom obraćanja pogledu:
- **btnOpen.setOnClickListener(new View.OnClickListener() { public void onClick(View v) {**

**DisplayToast("Kliknuli ste na dugme Open");**

**}**

CheckBox checkBox =  $(CheckBox) findViewById(R.id.chkAutosave);$ > Stanje *CheckBox*-a proverava secheckBox.setOnClickListener(new View.OnClickListener() pomoću argumenta za metodu public void onClick (View v) { *onClick()* kojim se, potom,  $if (((\text{CheckBox}) v) . is \text{Checked}())$ DisplayToast ("CheckBox je čekiran"); poziva metoda *isChecked()*

Metoda

*setOnCheckedChangeListener()* se koristi kada u radio grupi treba da se dobije informacija o promeni stanja radio dugmeta.

```
\geqZa svako dugme postoji metoda
  isChecked() kojom se proverava 
  stanje kontrole
```
*ToggleButton* funkcioniše potpuno isto kao *CheckBox.* else

DisplayToast ("CheckBox nije čekiran");

RadioGroup radioGroup = (RadioGroup) findViewById(R.id. $rdbGp1$ ); radioGroup.setOnCheckedChangeListener(new OnCheckedChangeListener()

```
public void onCheckedChanged (RadioGroup group, int checkedId) {
    RadioButton rb1 = (RadioButton) findViewById(R.id. rdb1);if (rb1.isChecked()) {
        DisplayToast ("Option 1 je čekiran!");
    \} else \{DisplayToast ("Option 2 je čekiran!");
```
 $\{\}$ 

## **7.3 – ProgressBar kontrola**

- Kontrola *ProgessBar* je veoma korisna za zadatke koji nemaju specifično vreme izvršavanja, gde treba vremenski prikazati koji deo zadatka je izvršen kao *send* i *response* komunikacija sa web serverom
- Postavljanjem **xml** taga **<ProgressBar>** u **main.xml** datoteku, biće obezbeđeno prikazivanje ikone koja se okreće.
- Obaveza programera je da obezbedi zaustavljanje kontrole kada se završi obavljanje datog zadatka.
- *ProgressBar* kontrola, u ovom primeru, prati pozadinsku nit za simuliranje zadatka koji dugo traje.
- Zato je neophodno imlementiranje klase *Thread* i *Runnable* objekata. Metodom *run()* započinje izvršavanje niti, koja u konkretnom primeru izvršava metodu, simbolično nazvanu, *doSomeWork()*.
- Po završetku zadatka, upotrebljen je *Handler* objekat za slanje poruke do niti za prekidanje *ProgressBar*-a.
- Inicijalno, *ProgressBar* je realizovan kao ciklična animacija.
- Instrukcija: **style=***"@android:style/Widget.ProgressBar.Horizontal"* ga pretvara u horizontalnu animaciju

<?xml version="1.0" encoding="utf-8"?>

<LinearLayout xmlns:android="http://schemas.android.com/apk/res/android"

android: layout width="fill parent" android: layout height="fill parent" android:orientation="vertical" >

<Button android:id="@+id/btnSet" android: layout width="wrap content" android: layout height="wrap content" android:text="I am all set!" android:onClick="onClick" />

<DatePicker android:id="@+id/datePicker" android: layout width="wrap content" android: layout height="wrap content"

<TimePicker android:id="@+id/timePicker" android: layout width="wrap content" android: layout height="wrap content"

</LinearLayout>

**TimePicker** pogled omogućava korisnicima selektovanje vremena

- Izbor datuma i vremena su akcije koje se veoma često izvode u Android aplikacijama.
- Android obezbeđuje dva alata kojima su ove funkcionalnosti dostupne:*TimePicker i DatePicker TimePicker* pogled omogućava korisnicima da izaberu vreme, i to, u dva režima 24h ili AM/PM. Glavnu datoteku aktivnosti treba modifikovati na sledeći način, pri čemu će biti uključen kod i za kontolu *DatePicker.*

```
package com.metropolita.Picker;
                                                                  private DatePickerDialog.OnDateSetListener mDateSetListener =
import java.text.SimpleDateFormat;
                                                                          new DatePickerDialog.OnDateSetListener()
public class PickerActivity extends Activity {
   TimePicker timePicker;
                                                                      public void onDateSet (
    DatePicker datePicker:
                                                                              DatePicker view, int year, int monthOfYear, int dayOfMonth)
    int hour, minute;
   int yr, month, day;
                                                                          vr = year;
   static final int TIME DIALOG ID = 0;
                                                                          month = monthOfYear;static final int DATE DIALOG ID = 1;
                                                                          day = dayOfMonth;/** Poziva se kada se kreira aktivnost */
                                                                          Toast.makeText(getBaseContext(),
    @Override
                                                                                  "Izabrali ste: " + (month + 1) +
   public void onCreate (Bundle savedInstanceState) {
                                                                                  ''/'' + day + ''/'' + yearsuper.onCreate(savedInstanceState);
                                                                                  Toast. LENGTH SHORT). show();
        setContentView(R.layout.main);
                                                                       private TimePickerDialog.OnTimeSetListener mTimeSetListener =
                                                                  17
        timePicker = (TimePicker) findViewById(R.id.timePicker);
                                                                                new TimePickerDialog.OnTimeSetListener()
        timePicker.setIs24HourView(true):
                                                                            public void onTimeSet(
       // showDialog(TIME DIALOG ID);
                                                                                    TimePicker view, int hourOfDay, int minuteOfHour)
        datePicker = (DatePicker) findViewById(R.id.datePicker);
                                                                                hour = hourOfDay;//---uzima tekući datum---
                                                                                minute = minuteOfHour:Calendar today = Calendar.getInstance();
       yr = today.get(Calendar.FEAR);SimpleDateFormat timeFormat = new SimpleDateFormat ("hh:mm aa");
       month = today.get(Calendar.MONTH);day = today.get(Calendar.DAY OF MONTH);
                                                                                String strDate = timeFormat.format(data);
        showDialog(DATE DIALOG ID);
                                                                                Toast.makeText(qetBaseContext(),
                                                                                        "Izabrali ste " + strDate,
   @Override
                                                                                        Toast. LENGTH SHORT). show ();
   protected Dialog onCreateDialog(int id)
                                                                        \mathcal{E}switch (id) {
                                                                        public void onClick (View view) {
       case TIME DIALOG ID:
                                                                            Toast.makeText(getBaseContext(),
           return new TimePickerDialog(
                                                                                    "Izabrani datum:" + (datePicker.getMonth() + 1) +
                   this, mTimeSetListener, hour, minute, false);
                                                                                    "/" + datePicker.getDayOfMonth() +
                                                                                    "/" + datePicker.getYear() + "\n" +
       case DATE DIALOG ID:
           return new DatePickerDialog(
                                                                                    "Izabrano vreme:" + timePicker.getCurrentHour() +
                   this, mDateSetListener, yr, month, day);
                                                                                    ":" + timePicker.getCurrentMinute(),
                                                                                    Toast. LENGTH SHORT) . show ();
```
return null;

- *TimePicker* koristi standardni korisnički interfejs u kome je korisniku aplikacije omogućeno da podesi vreme.
- Po osnovnim podešavanjima, vreme se prikazuje u formatu AM/FM.
- Ukoliko se želi prikaz vremena u 24h formatu, neophodno je koristiti metodu *setIs24HourView()* (videti metodu *onCreate() kod* priloženog koda).
- Da bi vreme bilo programski prikazano, neophodno je upotrebiti metode *getCurrentHour()* i *getCurrentMinute()*, na sledeći način:

**Toast.makeText(getBaseContext(),**

- **"Izabrano vreme:" + timePicker.getCurrentHour() +**
- **":" + timePicker.getCurrentMinute(),**

- Prosleđivanjem odgovarajućeg indikatora metodi *showDialog*, *TimePicker* pogled se smešta u okvir dijaloga
- Do sada je poznato da poziv dijaloga okvira inicira izvršavanje metode *showDialog()*.
- U konkretnom slučaju ovoj metodi je prosleđen atribut *TIME\_DIALOG\_ID* kojim je identifikovan izvor dijaloga okvira.
- Izvršavanjem metode *showDialog()*, za prikazivanje okvira, izvršava se i metoda *onCreateDialog()* u okviru koje se kreira instanca klase *TimePickerDialog.*
- Navedena instanca će preuzeti informacije od značaja, a to su u konkretnom slučaju sati i minuti.
- Na kraju, podaci će biti prezentovani u 24h formatu.

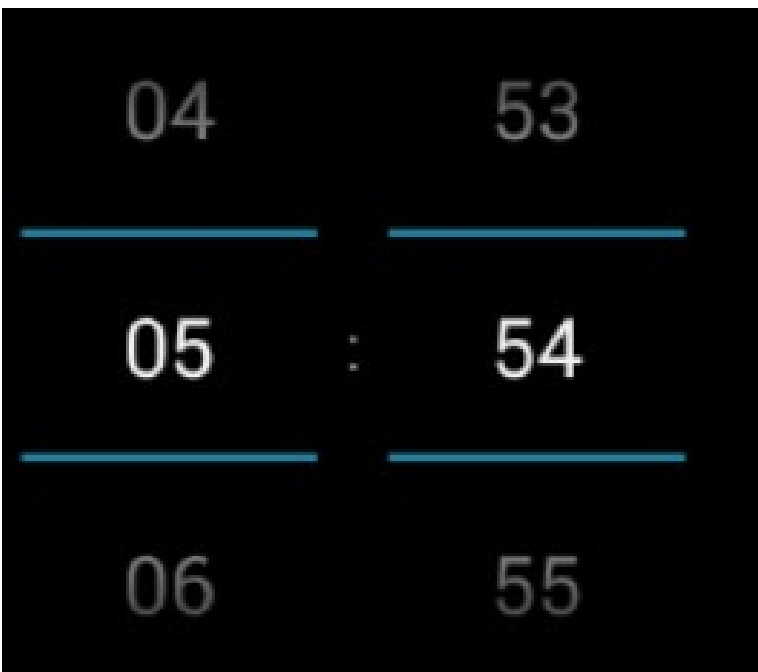

## **7.5 – DatePicker pogled**

- *DatePicker* pogled omogućava korisnicima selekciju datuma.
- Priloženim kodom definisan je *DatePicker* pogled koji je po načinu korišćenja veoma sličan *TimePicker* pogledu.
- Primenom ovog pogleda, u određenoj aktivnosti, korisnicima je omogućeno da izaberu određeni datum.
- Takođe, **main.xml** datotekom definiše se *DatePicker* pogled odgovarajućim XML tagom:

<DatePicker android:id="@+id/datePicker" android: layout width="wrap content" android: layout height="wrap content" />

## **7.5 – DatePicker pogled**

- *DatePicker* pogled koristi specifične metode za prikazivanje podataka o datumu.
- Na sličan način kao *TimePicker*, *DatePicker* pogled koristi izvesne metode za prikazivanje podataka od značaja: dan, mesec i godina.
- Za prikazivanje ovih podataka odgovorne su metode *getDayOfMonth()*, *getMonth()* i *getYear(),* respektivno.
- Trebalo bi napomenuti da metoda *getMonth()* vraća vrednost 0 za mesec januar.
- Prilikom upotrebe ove metode potrebno je izvršiti inkrementiranje rezultata da bi on imao valjanu vrednost.
- Primena ovih metoda je ugrađena u priloženi kod, a ovde će biti prezentovan samo konkretan deo poziva metoda.

**"Izabrani datum:" + datePicker.getDayOfMonth() + "/" + (datePicker.getMonth() + 1) + "/" + datePicker.getYear()** 

## **7.5 – DatePicker pogled**

- Kao i *TimePicker* i *DatePicker* može biti prikazan u okviru za dijalog.
- Identifikator za *DatePicker* definisan je kao DATE\_DIALOG\_ID koji se predaje metodi *showDialog()*.
- Po ovome, *DatePicker* i *TimePicker* funkcionišu na isti način.
- Nakon definisanja datuma, poziva se metoda *onSetDate()* koja kao rezultat vraća datum koji je korisnik izabrao.
- Trebalo bi napomenuti da je neophodno inicijalizovati promenljive za dan, mesec i godinu pre prikazivanja okvira za dijalog.
- U suprotnom javiće se izuzetak, tokom izvršavanja programa, zbog upotrebe ilegalnog argumenta.

```
yr = year;
month = monthOfYear;day = dayOfMonth;Toast.makeText(getBaseContext(),
          "Izabrali ste : " + (month + 1)\frac{\pi}{\pi} + \text{day} + \frac{\pi}{\pi} + \text{year}Toast. LENGTH SHORT).show();
```
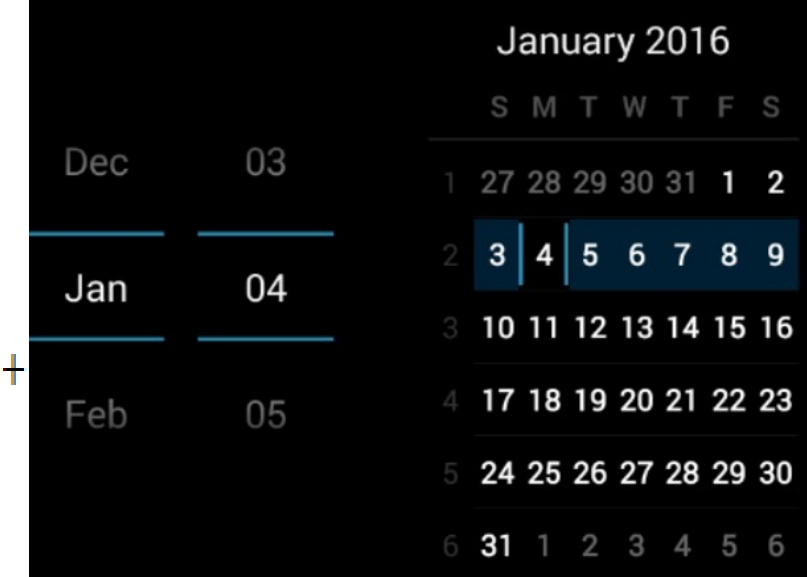

<?xml version="1.0" encoding="utf-8"?>

<LinearLayout xmlns:android="http://schemas.android.com/apk/res/android"

android: layout width="fill parent" android: layout height="fill parent" android:orientation="vertical" >

<Button android:id="@+id/btn" android: layout width="fill parent" android: layout height="wrap content" android:text="Prikaži izabrane stavke" android:onClick="onClick"/>

<ListView

android:id="@+id/android:list" android: layout width="wrap content" </LinearLayout>

- Prikazivanje liste stavki u vertikalnoj skrol listi omogućeno je sa *ListView* pogledom.
- List pogledi omogućavaju prikazivanje dugačkih listi.
- U Android OS podrška prikazivanju dugih listi realizovana je primenom pogleda *ListView* i *SpinnerView*.
- Prikazivanje liste stavki u vertikalnoj skrol listi omogućeno je *ListView* pogledom.

android: layout height="wrap\_content" /> > Primerom na sledećem slajdu biće prikazana upotreba *ListView* pogleda

```
package com.metropolitan.ListView;
import android.app.ListActivity;
public class ListViewActivity extends ListActivity {
        String[] predmeti;
        /** Poziva se kada se aktivnost kreira. */
    Coverride
    public void onCreate (Bundle savedInstanceState) {
        super.onCreate(savedInstanceState);
        setContentView(R.layout.main);
        ListView lstView = qetListView();
        lstView.setChoiceMode(ListView.CHOICE MODE MULTIPLE);
        lstView.setTextFilterEnabled(true);
        predmeti =getResources().getStringArray(R.array.predmeti array);
        setListAdapter (new ArrayAdapter<String>(this,
            android.R.layout.simple list item checked, predmeti));
    ¥
    public void onListItemClick(
    ListView parent, View v, int position, long id)
    ſ.
        Toast.makeText(this,
            "Izabrali ste " + predmeti[position],
            Toast. LENGTH SHORT) . show ();
    public void onClick (View view) {
        ListView lstView = qetListView();
        String itemsSelected = "Izabrana stavka: \ln";
        for (int i=0; i <lstView.qetCount(); i++) {
            if (lstView.isItemChecked(i)) {
                itemsSelected += lstView.getItemAtPosition(i) + "\n",Ŧ.
        Toast.makeText(this, itemsSelected, Toast.LENGTH LONG).show();
    ł
```
## **7.6 – ListView pogled Contents**

- Klasa aktivnosti, koja je kreirana za prikaz liste stavki, *ListView*, nasleđuje klasu *ListActivity* koja je potklasa bazne klase *Activity* Datoteku main.xml nije potrebno modifikovati da bi uključili *ListView* Klasa koja nasleđuje *ListActivity* već sadrži *ListView.*
- U *onCreate()* metodi nije potrebno pozvati metodu *setContentView()* sa ciljem učitavanja korisničkog interfejsa iz datoteke main.xml.
- U *onCreate()* metodi se koristi *setListAdapter()* za popunjavanje ekrana aktivnošću koja odgovara *ListView* pogledu.
- Komponenta *ArrayAdapter* upravlja nizom stringova prezentovanih *ListView* pogledom.
- Ako se pogleda priloženi kod, *ListView* pogled je definisan da bude prikazan u jednostavnom *simple\_list\_item\_checked* režimu.
- Na kraju, metoda *onListItemClick()* se inicira uvek kada korisnik klikne na neku stavku iz liste.
- Na slici je prikazan izgled ekrana uređaja

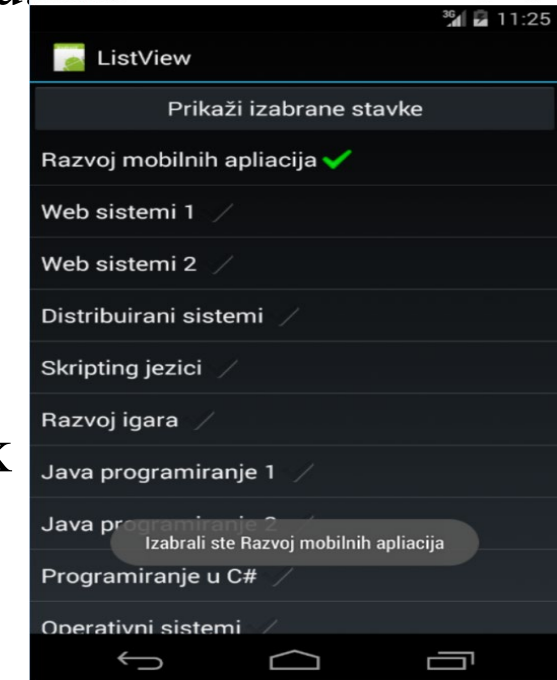

- **ListView** pogled podržava različite prikaze koji se mogu posebno podešavati. public class BasicViewsbActivity extends ListActivity {<br>
> U prikazanom primeru string[1 predmeti:
- definisano je da se iz liste, u svakom trenutku @Override izvršavanja programa, može izabrati više stavki
- Moguće je prilagoditi i druge opcije: 1. nije dozvoljeno
- selektovanje iz liste 2.moguće je selektovati samo jednu stavku liste
- Navedeno je prikazano kodom na slici.

String[] predmeti; /\*\* Poziva se kada se aktivnost kreira. \*/ **public void** onCreate (Bundle savedInstanceState) { super.onCreate(savedInstanceState); setContentView(R.layout.main); ListView  $lstView = getListView()$ ; IstView.setChoiceMode(ListView.CHOICE MODE MULTIPLE); lstView.setTextFilterEnabled(true);

#### $predmeti =$

getResources().getStringArray(R.array.predmeti array);

setListAdapter(new ArrayAdapter<String>(this, android.R.layout.simple list item checked, predmeti));

- Lista ne dozvoljava izbor ukoliko se u metodi *setChoiceMode***()** kao argument javi konstanta *CHOICE\_MODE\_NONE*
- Ako je ovoj metodi pridružena konstanta *CHOICE\_MODE\_SINGLE* iz liste je moguće izabrati samo jednu stavku.
- Da bi navedenu metodu bilo moguće koristiti, neophodno je kreirati objekat klase *ListView*, za čije je učitavanje neophodno pozvati metodu *getListView()***.**
- Ovde je korišćen još jedan bitan element a to je podrška za filtriranje.
- Nakon omogućavanja metode *setTextFilterEnabled()*, otvara se mogućnost za unost teksta pomoću tastature.
- *ListView* prikaz će automatski biti modifikovan da se filtriraju samo one stavke koje odgovaraju unetim podacima zahvaljujući stavki:

*lstView.setTextFilterEnabled(true);*

- Stavke liste moguće je čuvati izvan klase aktivnosti aplikacije.
- U jednostavnim aplikacijama moguće je čuvati podatke kao niz u JAVA klasi aktivnosti aplikacije.
- Međutim, u realnim uslovima, poželjnije je čuvati stavke u bazama podataka ili u datotekama. <?xml version="1.0" encoding="utf-8"?> <resources> U prikazanom primeru, <string name="hello">ListView demonstracija!</string> odabrana je datoteka <string name="app name">ListView</string> **strings.xml** da sačuva članove <string-array name="predmeti array"> <item>Razvoj mobilnih apliacija</item> liste do njihovog poziva. <item>Web sistemi 1</item> Budući da su nazivi predmeta <item>Web sistemi 2</item> <item>Distribuirani sistemi</item> sačuvani u **string.xml** datoteci, <item>Skripting jezici</item> njih je moguće učitati, na <item>Razvoj igara</item> veoma jednostavan način, <item>Java programiranje 1</item> <item>Java programiranje 2</item> upotrebom metode <item>Programiranje u C#</item> *getResources()* u klasi <item>Operativni sistemi</item> <item>Matematika</item>

 $\langle$ /string-array>

</resources>

aktivnosti aplikacije.

- Do sada smo videli kako se prikazuje *ListView* pogled koji zauzima celu površinu za prikazivanje određene aktivnosti i nije bilo potrebe za dodavanjem **<ListView>** elementa u **main.xml**.
- Da bi prostor predviđen za celokupnu aktivnost bio delimično ispunjen, neophodno je dodati **<ListView>** element u **main.xml**  datoteku na način prikazan priloženim programskim kodom na slici. Ovaj element mora da bude snabdeven i *id* atributom čija je vrednost:

#### *@+id/android:list***.**

To znači da je u ovom slučaju neophodno učitati metodu *setContentView()* da bi interfejs iz datoteke **main.xml** bio učitan.

```
Metoda isItemChecked() proverava da li je stavka u listi izabrana ili ne
```

```
ListView lstView = getListView();
String itemsSelected = "Izabrana stavka: \n\cdot";
for (int i=0; i<lstView.getCount(); i++) {
    if (lstView.isItemChecked(i)) {
        itemsSelected += lstView.getItemAtPosition(i) + "\n";
Toast.makeText(this, itemsSelected, Toast.LENGTH LONG).show();
```
U slučaju učitavanja liste iz niza i *ListView* pogleda, definisanih klasom aktivnosti aplikacije, bez primene metode *setContentView()*, pogled bi zauzeo celokupnu površinu namenjenu za aktivnost i UI aplikacije bi izgledao kao na slici.

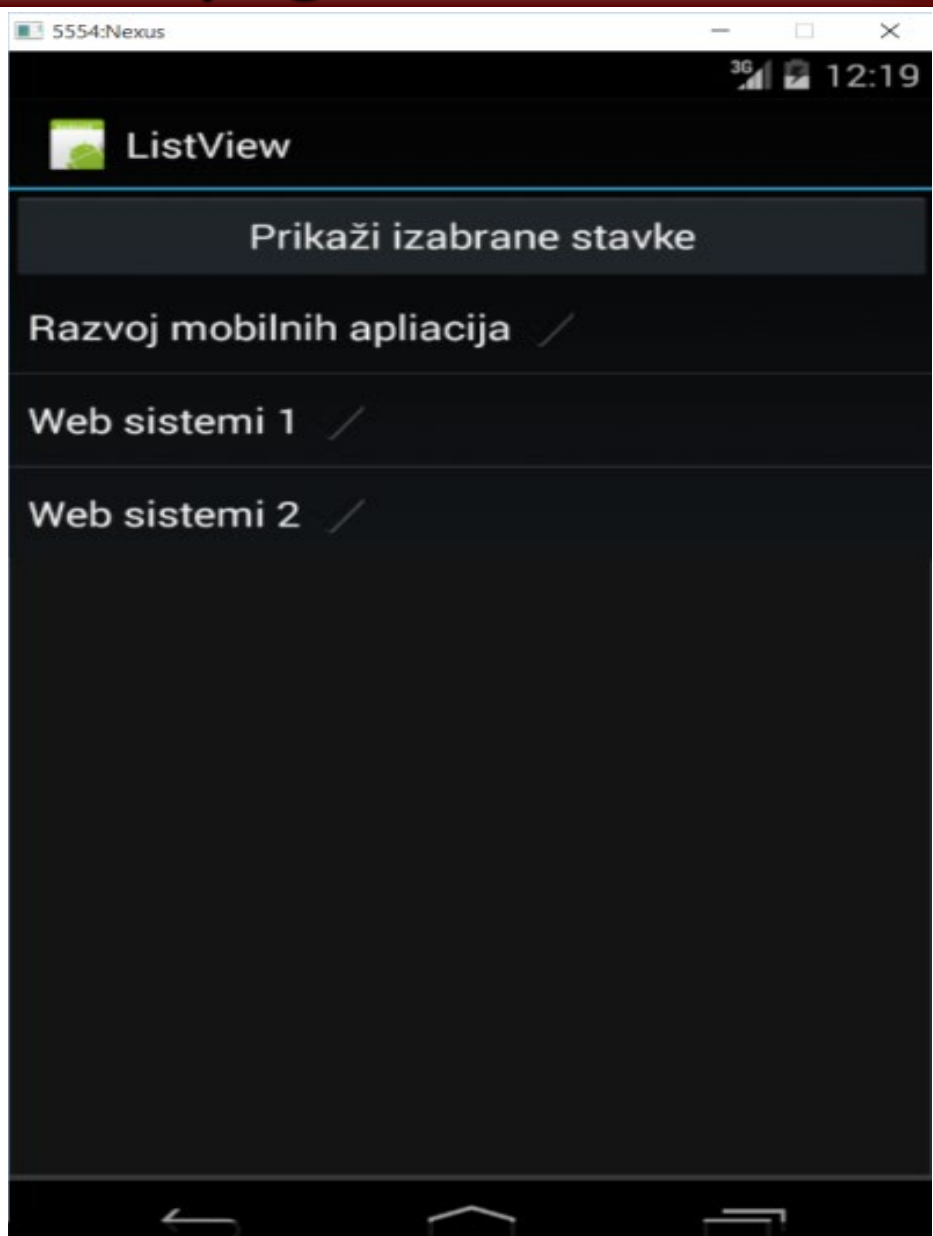

#### **7.7 – SpinnerView pogled**

Ako je neophodno da se pored liste stavki, u odgovarajućoj aktivnosti, prikažu i drugi pogledi, a da se ne zauzme cela površina ekrana kao kod *ListView* pogleda, trebalo bi koristiti *SpinnerView* prikaz. Ovaj prikaz omogućava prikazivanje jedne po jedne stavke iz liste. Prethodni primer je potrebno modifikovati na sledeći način. Datoteka **main.xml** imaće sledeći kod:

 $\langle ? \rangle$ xml version="1.0" encoding="utf-8"?> <LinearLayout xmlns:android="http://schemas.android.com/apk/res/android" android: layout width="fill parent" android: layout height="fill parent" android:orientation="vertical" >

<Spinner

```
android: id = "Q + id/spline1"android: layout width="wrap content"
android: layout height="wrap content"
android:drawSelectorOnTop="true" />
```
</LinearLayout>

#### **7.7 – SpinnerView pogled**

#### Datoteka **SpinnerActivity.java** imaće sledeći kod:

¥

```
package com.metropolita.Spinner;
import android.app.Activity;
public class SpinnerActivity extends Activity {
    String[] predmeti;
    /** Poziva se kada se aktivnost kreira. */
    Coverride
    public void onCreate (Bundle savedInstanceState) {
        super.onCreate(savedInstanceState);
        setContentView(R.layout.main);
        predmeti =qetResources().getStringArray(R.array.predmeti array);
        Spinner s1 = (Spinner) findViewById(R.id.springframework));
        ArrayAdapter < String> adapter = new ArrayAdapter < String (this,
                android.R.layout.simple list item single choice, predmeti);
        s1.setAdapter(adapter);
        s1.setOnItemSelectedListener(new OnItemSelectedListener()
        £.
            Coverride
            public void onItemSelected(AdapterView<?> arq0,
            View arg1, int arg2, long arg3)
                int index = arg0.getSelectedItemPosition();
                Toast.makeText(qetBaseContext(),
                         "Izabrali ste stavku : " + predmeti[index],
                        Toast. LENGTH SHORT) . show () ;
            ¥
            @Override
            public void onNothingSelected(AdapterView<?> arg0) { }
        \}) ;
    ₹
```
## **7.7 – SpinnerView pogled**

- Tekući primer funckioniše veoma slično prethodnom.
- Za početak je neohodno implementirati metodu *onNothingSelected().*
- Ova metoda se izvršava kada korisnik pritisne taster *Back* na mobilnom uređaju i na taj način prekida dalje prikazivanje liste.
- Umesto stavki za *ArrayAdapter*, kojima se prikazuje jednostavna lista, moguće je prikazati elemente korišćenjem radio tastera.
- Da bi to uradili neophodno je modifikovati drugi parametar u konstruktoru *ArrayAdapter* klase, kao što je to urađeno u priloženom kodu primera:

 $ArrayAdapter \le String > adapter = new ArrayAdapter \le String \le this,$ android.R.layout.simple list item single choice, predmeti);

Klikom na **F11**, program se prevodi i pokreće emulatorom i daje korisnički interfejs kao na sledećoj slici.

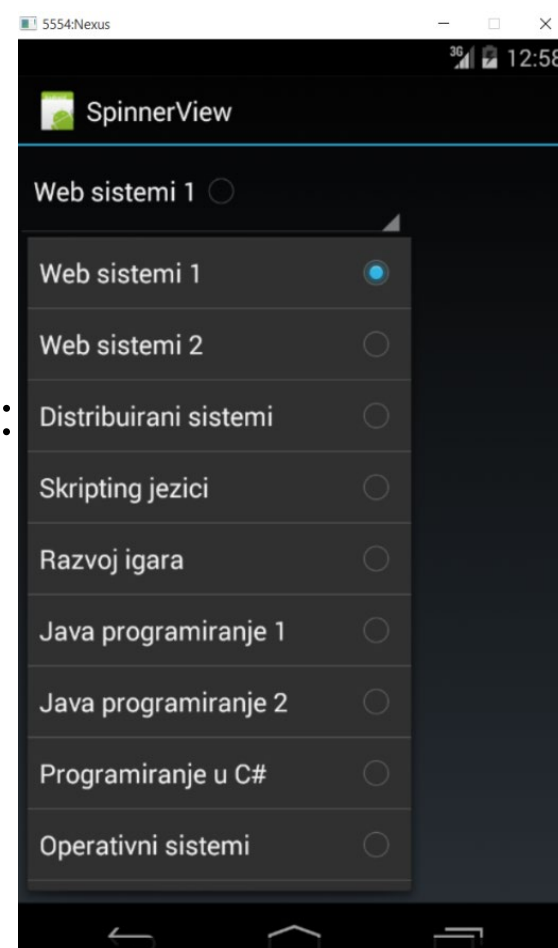

- ListFragment klasa definiše fragment koji sadrži *ListView* pogled.
- Fragmenti su mini-aktivnosti koje imaju sopstvene životne cikluse.
- Da bi fragment bio kreiran, on mora da bude podržan klasom koja nasleđuje baznu klasu *Fragment*.
- Pored osnovne klase omogućeno je i nasleđivanje izvesnih njenih potklasa sa ciljem kreiranja specijalizovanih fragmenata.
- Potklase klase *Fragment* su*: ListFragment, DialogFragment* i *PreferenceFragment*.
- ListFragment klasa definiše fragment koji sadrži **ListView** pogled.
- *ListFragment* je veoma koristan alat jer omogućava prikazivanje liste stavki na ekranu zajedno sa ostalim elementima korisničkog interfejsa, a to može biti i još neka lista stavki.
- Da bi fragment za prikazivanje liste bio kreiran, neophodno je da ključna klasa nasledi klasu *ListFragment.*

- Za svaki fragment je neophodno kreirati odgovarajuću XML datoteku koja definiše njegov sadržaj.
- Kao i svaka Android aplikacija, aplikacija koja obrađuje fragmente mora da sadrži **main.xml** datoteku koja je prikazana:

```
<?xml version="1.0" encoding="utf-8"?>
<LinearLayout xmlns:android="http://schemas.android.com/apk/res/android"
    android: layout width="fill parent"
    android: layout height="fill parent"
    android: orientation="horizontal" >
```
<fraqment

```
android:name="net.learn2develop.ListFragmentExample.Fragment1"
android: id="@+id/fragment1"
android: layout weight="0.5"
android: layout width="0dp"
android: layout height="200dp" />
```
<fraqment

```
android:name="net.learn2develop.ListFragmentExample.Fragment1"
android:id="@+id/fragment2"
android: layout weight="0.5"
android: layout width="0dp"
android: layout height="300dp" />
```
#### </LinearLayout>

Za fragment, koji je dobio naziv *Fragment1*,kreirana je XML datoteka naziva *Fragment1.xml* u kojoj se čuva definicija njegovog sadržaja: $\langle ? \rangle$ xml version="1.0" encoding="utf-8"?> <LinearLayout xmlns:android="http://schemas.android.com/apk/res/android" android: orientation="vertical" android: layout width="fill parent" android: layout height="fill parent">

```
<ListView
    android:id="@id/android:list"
    android: layout width="match parent"
    android: layout height="match parent"
    android: layout weight="1"
    android:drawSelectorOnTop="false"/>
```
</LinearLayout>

- Pored glavne JAVA klase, koja je zadužena za aktivnosti, neophodno je kreirati i JAVA klasu koja nasleđuje klasu **ListFragment**.
- Svaka Android aplikacija mora da sadrži glavnu JAVA klasu aktivnosti.
- Zadatak ove klase je, u velikom broju slučajeva, da obezbedi izvršavanje metode *setContentView()* kojom se učitava korisnički interfejs definisan u **main.xml** datoteci.
- U ovom primeru, klasa aktivnosti će imati isključivo navedeni zadatak, a to je prikazano sledećim kodom.

```
package net.learn2develop.ListFragmentExample;
```

```
import android.app.Activity;
```

```
public class ListFragmentExampleActivity extends Activity {
    /** Poziva se kada se aktivnost kreira. */
    @Override
    public void onCreate (Bundle savedInstanceState) {
        super.onCreate(savedInstanceState);
        setContentView(R.layout.main);
    }
```

```
package net.learn2develop.ListFragmentExample;
import android.app.ListFragment;
public class Fragment1 extends ListFragment {
```
Da bi fragment za prikazivanje listi bio implementiran, neophodno je kreirati njegovu klasu.

 $\triangleright$  Kao što je napomenuto, on mora da nasledi osnovnu *ListFragment*  klasu, a to je pokazano sledećim kodom.

```
String [] predmeti = {
        "Razvoj mobilnih apliacija",
        "Web sistemi 1",
        "Web sistemi 2",
        "Distribuirani sistemi",
        "Skripting jezici",
        "Razvoj igara",
        "Java programiranje 1",
        "Java programiranje 2",
        "Programiranje u C#",
        "Operativni sistemi",
        "Matematika"
\mathcal{E}@Override
public View onCreateView(LayoutInflater inflater,
ViewGroup container, Bundle savedInstanceState) {
    return inflater.inflate(R.layout.fragment1, container, false);
@Override
public void onCreate (Bundle savedInstanceState) {
    super.onCreate(savedInstanceState);
    setListAdapter(new ArrayAdapter<String>(getActivity(),
        android.R.layout.simple list item 1, predmeti));
    public void onListItemClick(ListView parent, View v,
int position, long id)
    Toast.makeText(qetActivity(),
        "Izabrali ste " + predmeti[position],
        Toast. LENGTH SHORT) . show ();
```
- Aplikacija pokazuje dva fragmenta za prikaz listi, jedan pored drugog. Kreiranje aplikacije, čiji je kod priložen, teče u sledećim koracima: 1.Kreirana je XML datoteka za fragment sa **<ListView>** elementom; 2.Kreirana je JAVA klasa koja nasleđuje klasu *ListFragment*;
- 3.U ovoj klasi je kreiran niz predmeta (polje) koji će biti upisan u listu;
- 4. Metoda *onCreate()* koristi metodu *setListAdapter()* čiji je zadatak punjenje liste sadržajem polja; *ArrayAdapter* upravlja nizom stringova koji će biti prikazani u *ListView* rasporedu jednostavnim režimom *simple\_list\_item\_1*
- 5. Metoda *onListItemClick()* poziva se prilikom svakog klika na stavku u *ListView* prikazu;
- 6. Datotekom **main.xml** je definisan interfejs koji poseduje dva fragmenta za prikazivanje listi.
- 7.Za svaki fragment određena je drugačija visina prostora koji će zauzeti
- 8. Klikom na **F11**, primer se prevodi i pokreće.

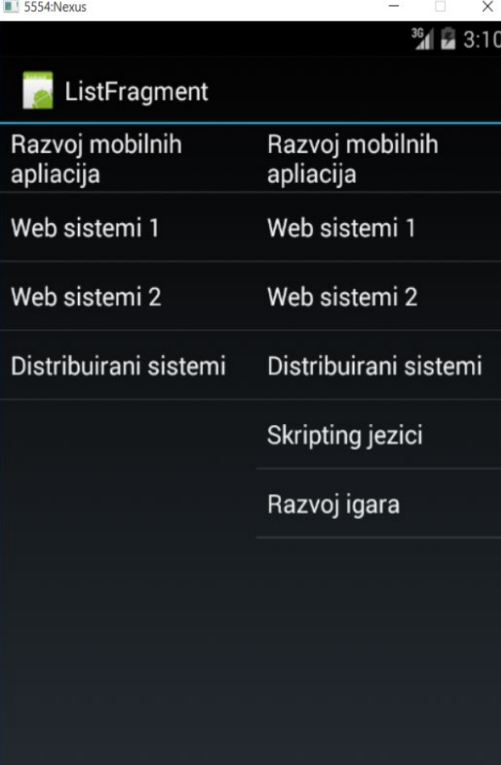

- Fragmenti za dijalog su veoma korisni kada bi trebalo dobiti odgovor korisnika pre nego što se nastavi izvršavanje Android aplikacije.
- Postoji još jedan tip fragmenata čiji je zadatak da od korisnika dobije odgovor pre nego što se nastavi izvršavanje aplikacije
- Ovakvi fragmeti su izvedeni iz klase *DialogFragment* i nazivaju se fragmentima za prikazivanje dijaloga.
- Takođe, uvodi se primer za demonstraciju primene fragmenata za prikazivanje dijaloga. Sledeća slika daje kod datoteke **main.xml**.

```
<?xml version="1.0" encoding="utf-8"?>
<LinearLayout xmlns:android="http://schemas.android.com/apk/res/android"
    android: layout width="fill parent"
    android: layout height="fill parent"
    android:orientation="vertical" >
```
<TextView android: layout width="fill parent" android: layout height="wrap content" android:text="@string/hello" />

- Prozor sa porukom i tasterima za reakciju aplikacija čeka na odgovor
- Funkcionisanje aplikacije, koja implementira fragment sa dijalogom, podrazumeva da su ispunjeni sledeći uslovi:
- Kreirana fragment klasa koja nasleđuje klasu *Fragment*;
- Kreiran okvir za dijalog koji prikazuje poruku i odgovarajuće tastere;
- Metodom *newInstance()* kreira se nova instanca fragmenta koja prihvata *string* argument koji će biti prikazan kao poruka u okviru za dijalog
- Postojanje *onCreateDialog()* metode, koja se izvršava nakon *onCreate()* metode, a pre *onCreateView()* metode

 $\checkmark$ Kreirana instanca fragmenta koja izvršava metodu *show()***:***dialogFragment.show(getFragmentMana ger(), "dialog");*

Treba implementirati metode *doPositiveClick()* i *doNegativeClick()* za rukovanje aktivnostima koje su rezultat klika na dugmad *Da* i *Ne,* respektivno

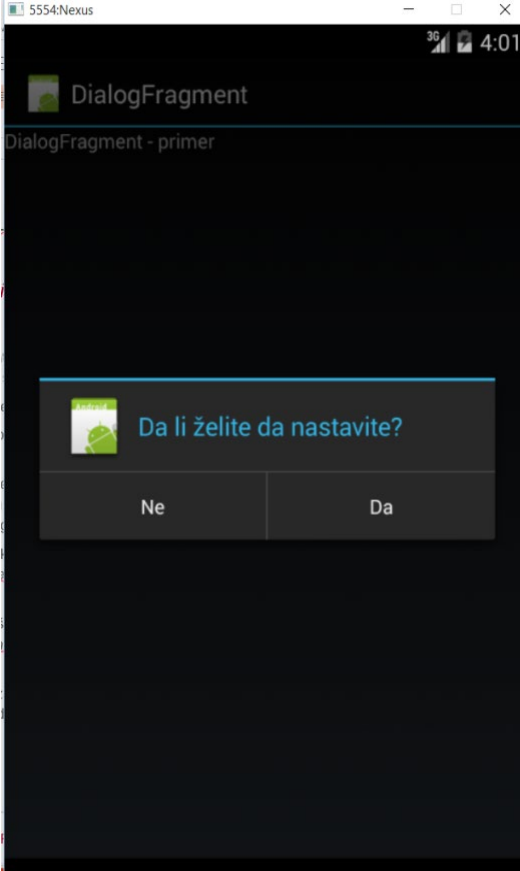

# **Hvala na pažnji !!!**

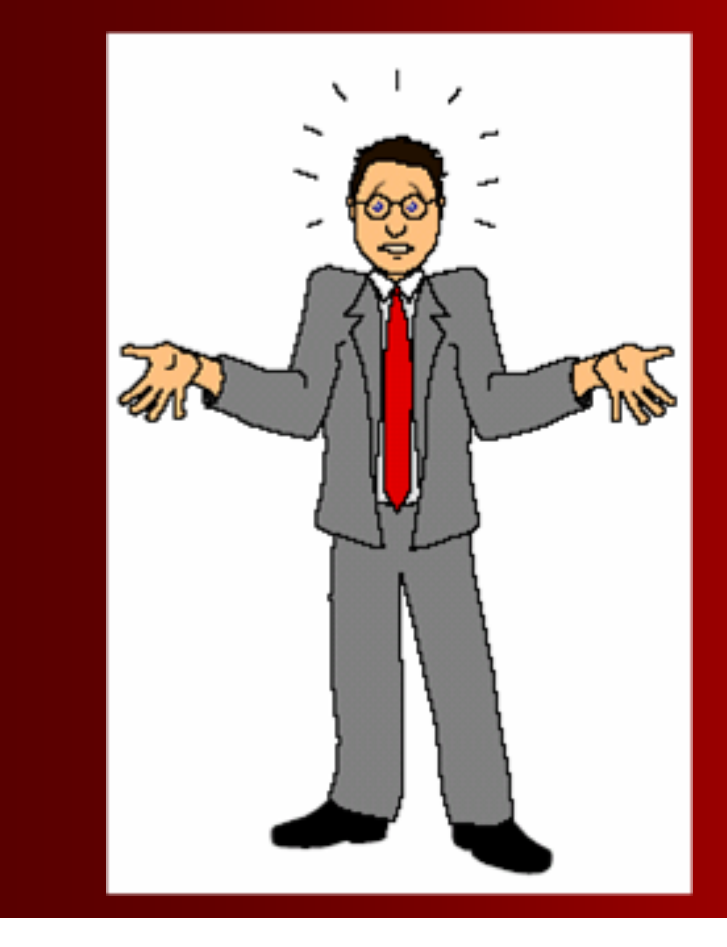

# **Pitanja**

 **? ? ?**